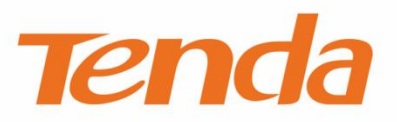

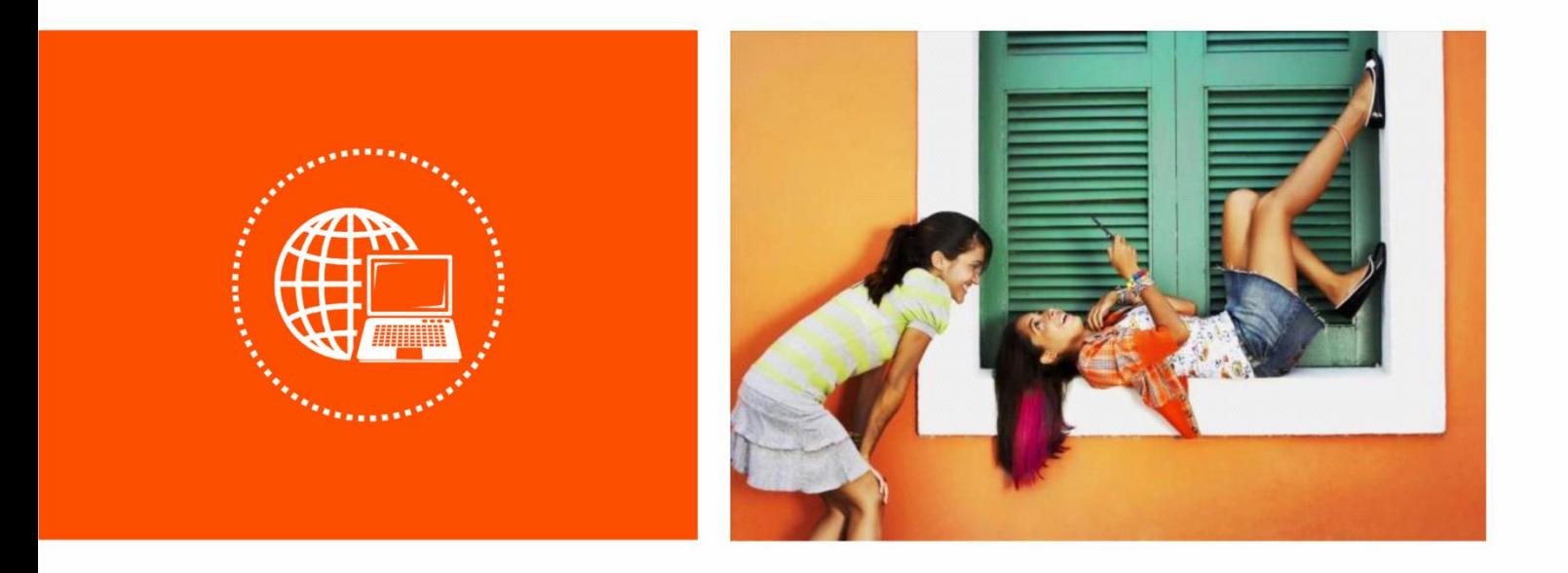

# 1300M 11ac 双频无线网卡 U12

# 使用说明书

 $V1.1$ 

### 声明

版权所有©2022 深圳市吉祥腾达科技有限公司。保留一切权利。

未经本公司书面许可,任何单位或个人不得擅自复制、摘抄及翻译本文档部分或全部内容,且不得以任何 形式传播。

Tenda 是深圳市吉祥腾达科技有限公司在中国和(或)其它国家与地区的注册商标。文中提及的其它 品牌和产品名称均为其相应持有人的商标或注册商标。

由于产品版本升级或其它原因,本文档内容会不定期更新。除非另有约定,本文档仅作为产品使用指导, 文中的所有陈述、信息和建议均不构成任何形式的担保。

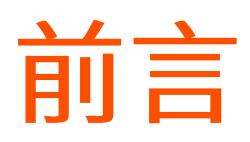

感谢选择腾达产品。开始使用本产品前,请先阅读本说明书。

### 约定

本文可能用到的格式说明如下。

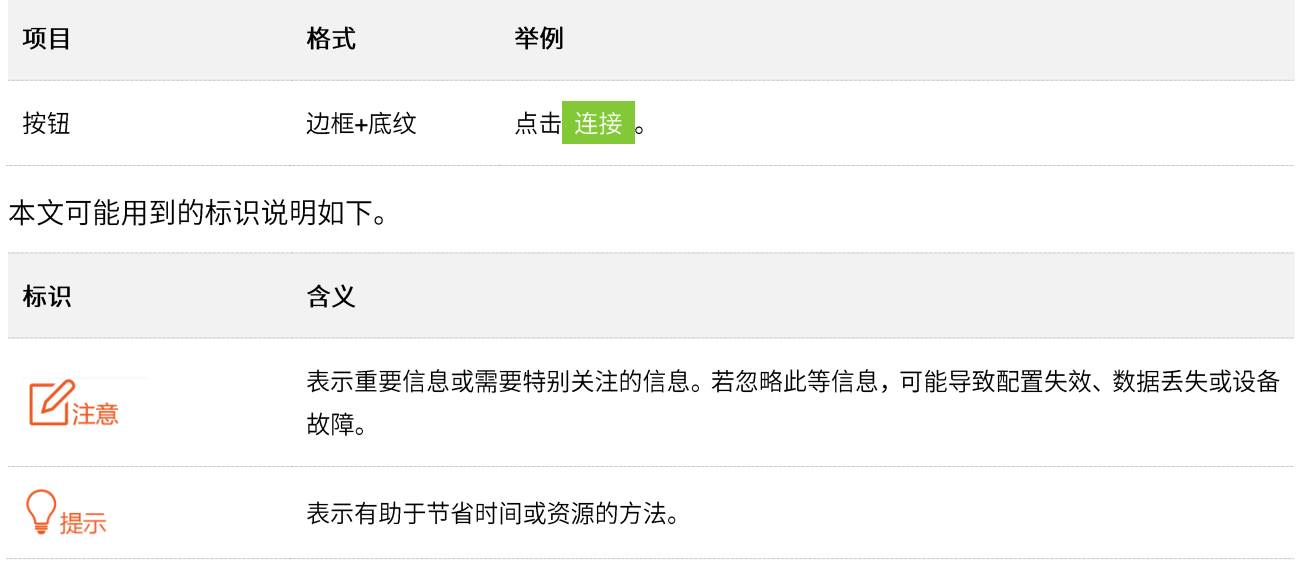

# 相关资料获取方式

访问腾达官网 <u>http://www.tenda.com.cn</u>,在右上角搜索栏搜索对应产品型号,可获取最新的产品资料。

# 技术支持

如需了解更多信息,请通过以下方式与我们联系。

腾达官网: [http://www.tenda.com.cn](http://www.tenda.com.cn/)

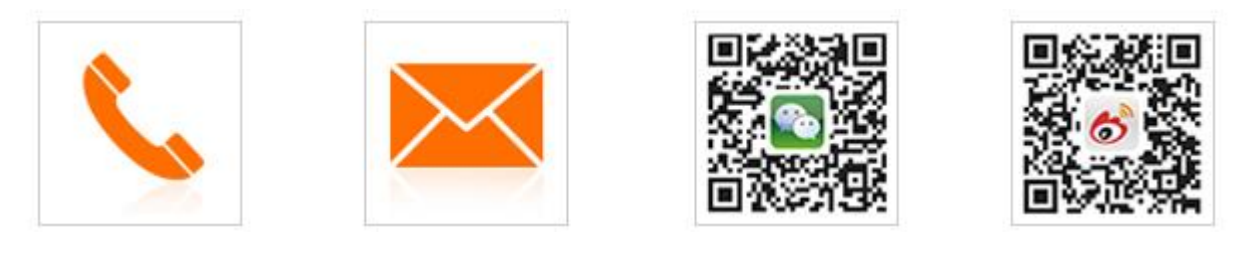

热线: 400-6622-666 邮箱: tenda@tenda.com.cn 腾达微信公众号 腾达官方微博

### 修订记录

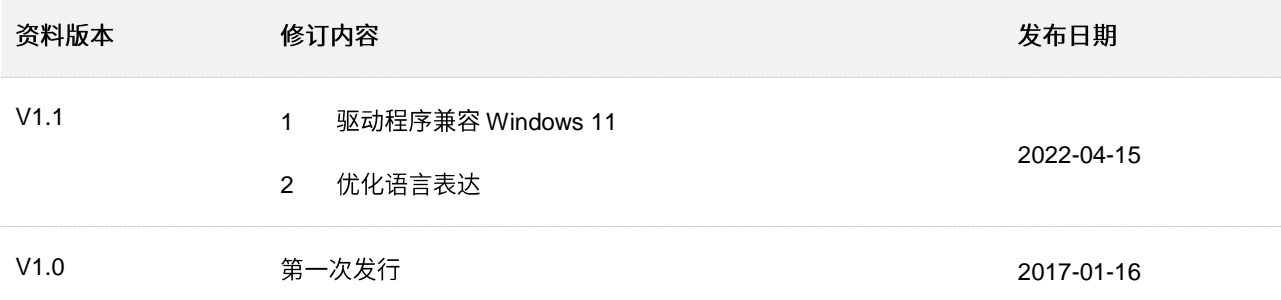

# 包装清单

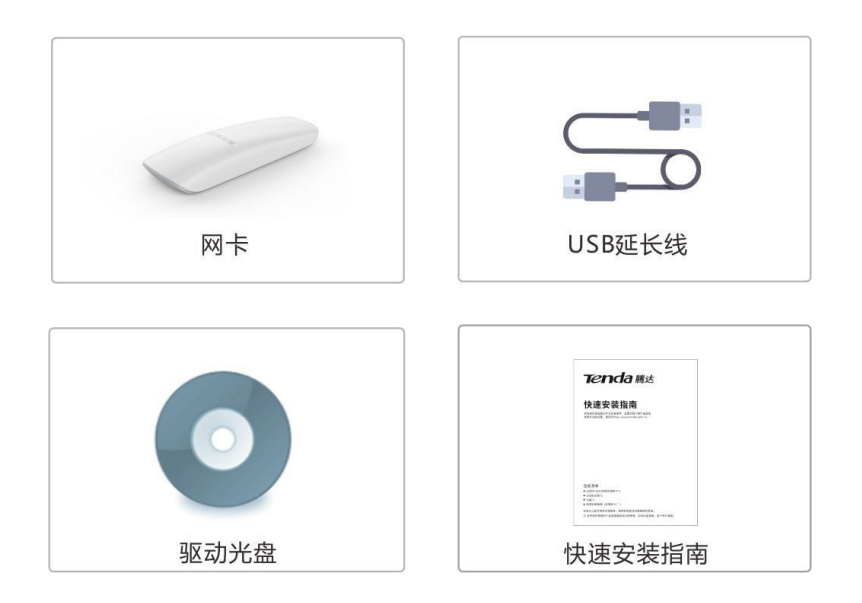

目录

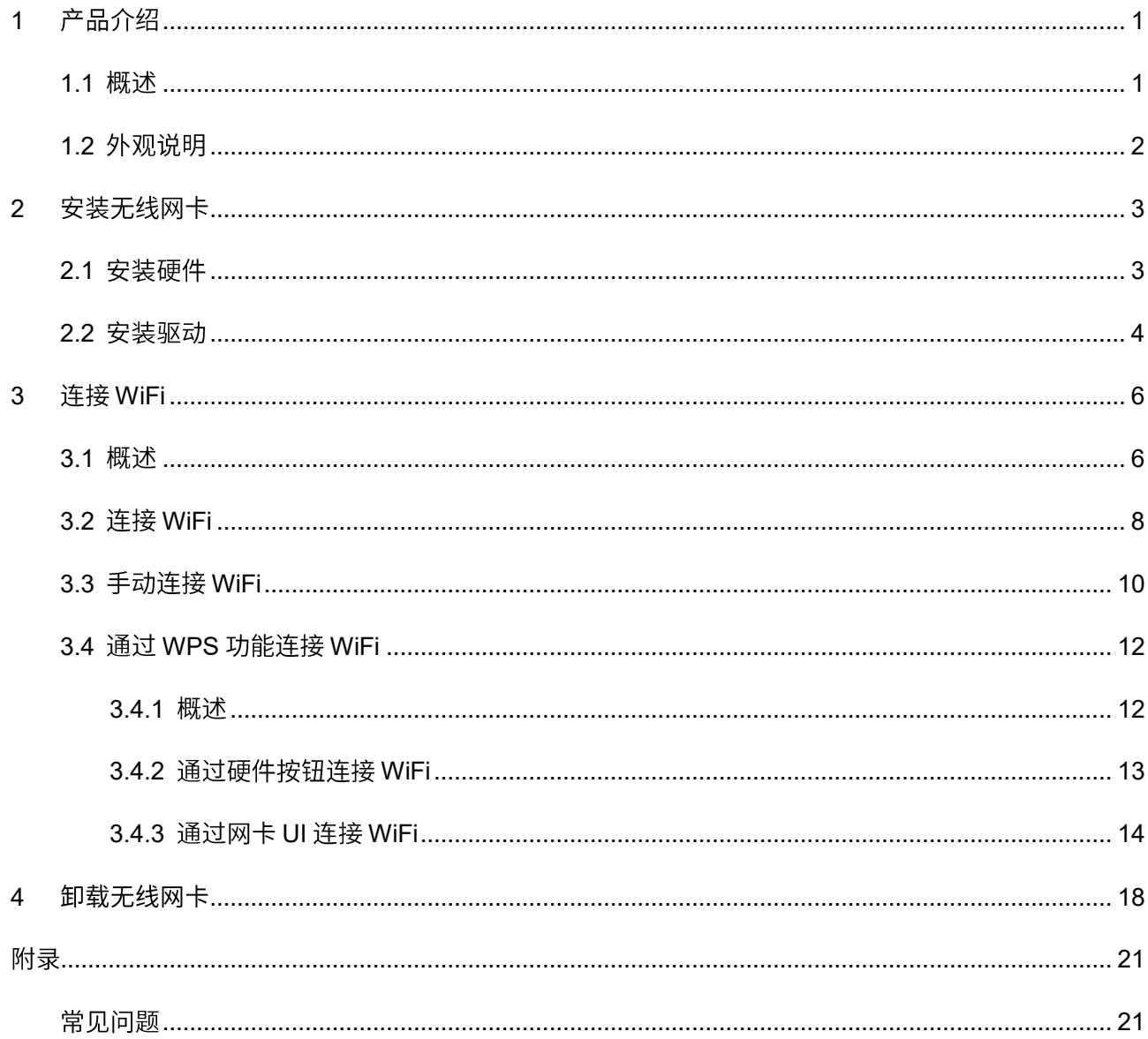

<span id="page-6-0"></span>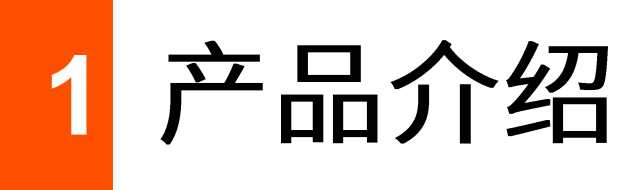

#### <span id="page-6-1"></span>概述 **1.1**

U12 无线网卡采用全新一代 11ac 双频无线技术,2.4G 无线传输速率达 400Mbps,5G 无线传输速率达 867Mbps。能有效减少网络延迟,使高清视频、网络游戏、在线点播等应用更加流畅。一般用于台式电 脑、笔记本电脑进行无线连接,提供方便快捷的无线上网方式,满足各类用户需求,让互联生活更自 由。

主要特性:

- 遵循 IEEE 802.11ac、IEEE 802.11a、IEEE 802.11b、IEEE 802.11g、IEEE 802.11n 标准。
- 支持 USB3.0 接口, 传输速率是 USB2.0 的 10 倍。
- 支持 WEP、WPA-PSK/WPA2-PSK 等无线加密方式。
- 支持 WPS 功能。
- 2.4G 无线速率高达 400Mbps,5G 无线传输速率达 867Mbps,可根据网络环境自动调整无线速率。

# <span id="page-7-0"></span>**1.2**

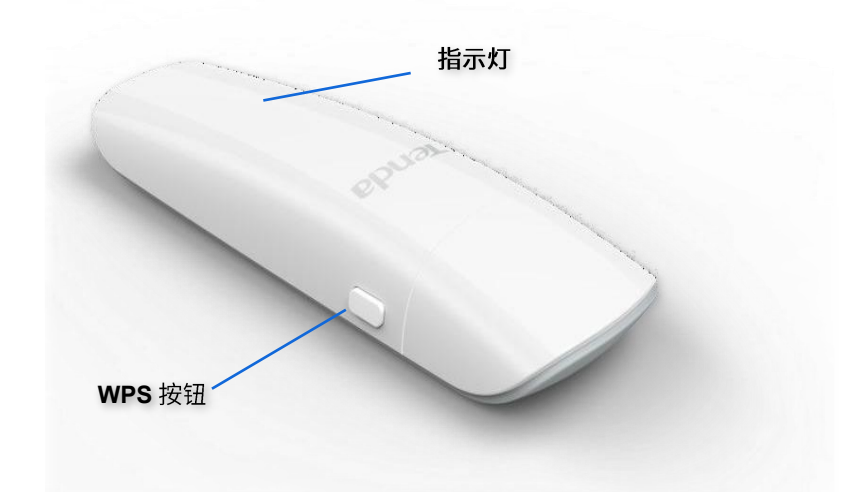

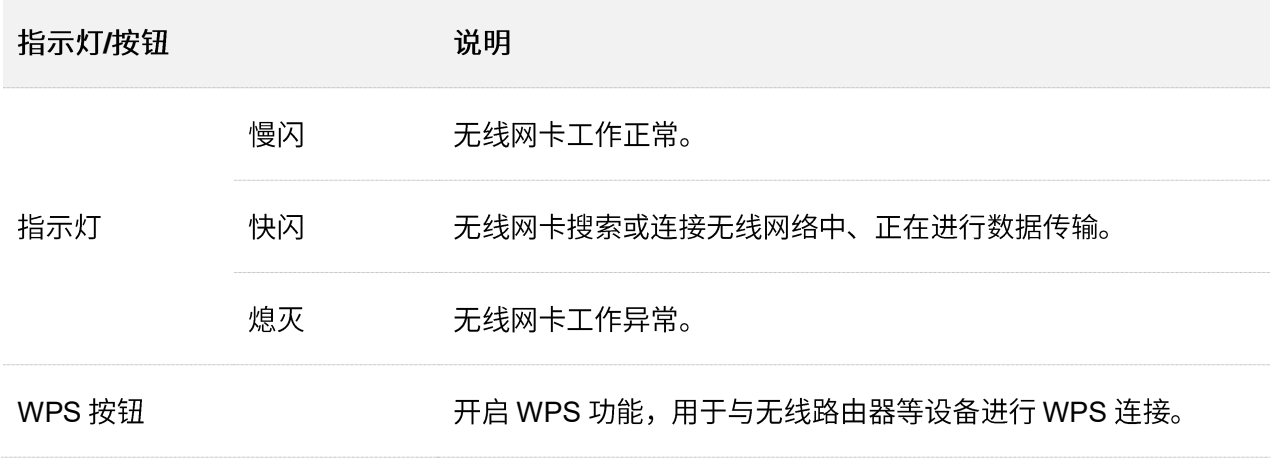

# $\mathcal{Q}_{\text{*\#}\text{ }\overline{\pi}}$

如果无线网卡工作异常,请确认无线网卡接触良好且无线网卡驱动已安装成功,或确认 UI 页面 的 WiFi 开关为开启状态。

<span id="page-8-0"></span>2 安装无线网卡

### )<br>,提示

无线网卡驱动兼容的操作系统有: Windows XP/7/8/8.1/10/11、Linux、Mac OS。

<span id="page-8-1"></span>只需两步: 安装硬件, 安装驱动, 即可成功安装无线网卡。

# 2.1 安装硬件

### $\mathsf{Q}_{\texttt{H\#}\texttt{F}}$

无线网卡支持 2 种安装方式, 为了提升无线性能, 建议使用 USB 延长线连接。

方式 1: 将无线网卡连接好 USB 延长线后接到电脑的 USB 接口。

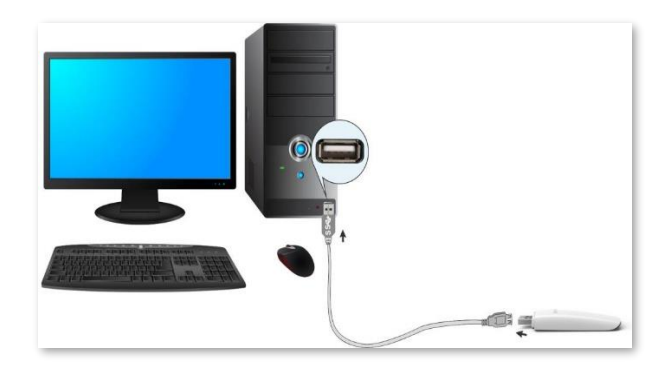

方式 2: 直接将无线网卡插入电脑的 USB 接口。

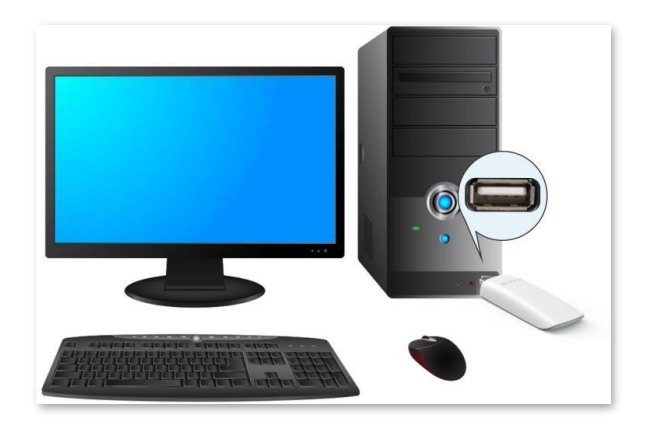

# <span id="page-9-0"></span>2.2 安装驱动

无线网卡驱动兼容的操作系统有: Windows XP/7/8/8.1/10/11、Linux、Mac OS。下文以 Windows 10 为 例。

步骤 1 将包装内的光盘放入电脑光驱。如果电脑没有光驱,可以访问 tenda.com.cn 查找并下载本无线 网卡的驱动程序。

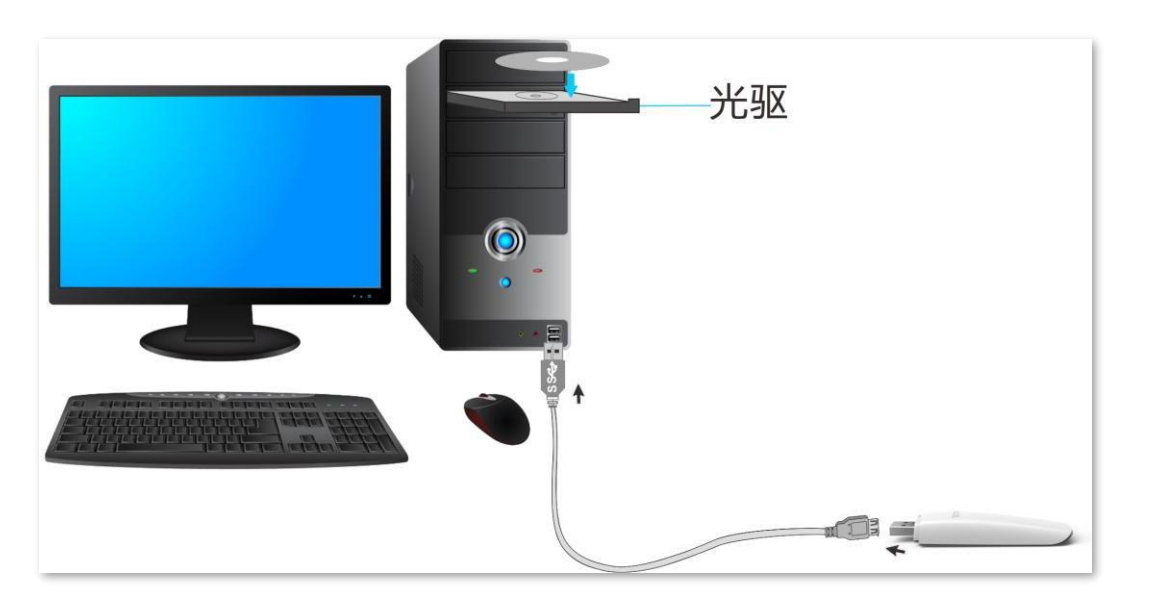

步骤 2 在电脑上访问光盘的内容,双击驱动程序<mark>金Setup.exe</mark>,点击<mark> 立即安装 </mark>,开始安装驱动。

### ,<br>提示

系统默认将驱动程序安装在电脑 C 盘, 您可以点击"自定义安装"更改安装位置。

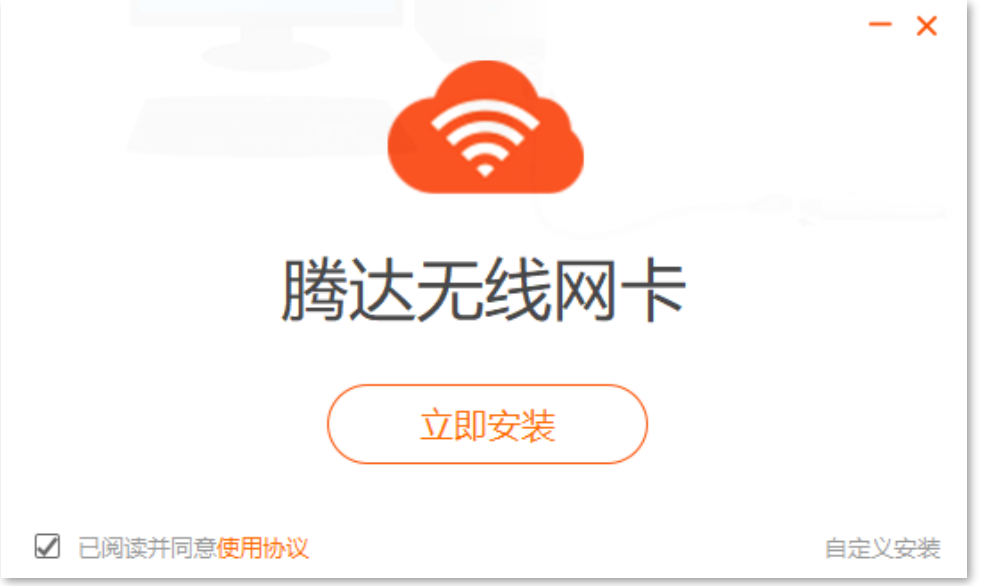

---完成

稍等片刻, 等进度条完成 100%时, 安装完成。

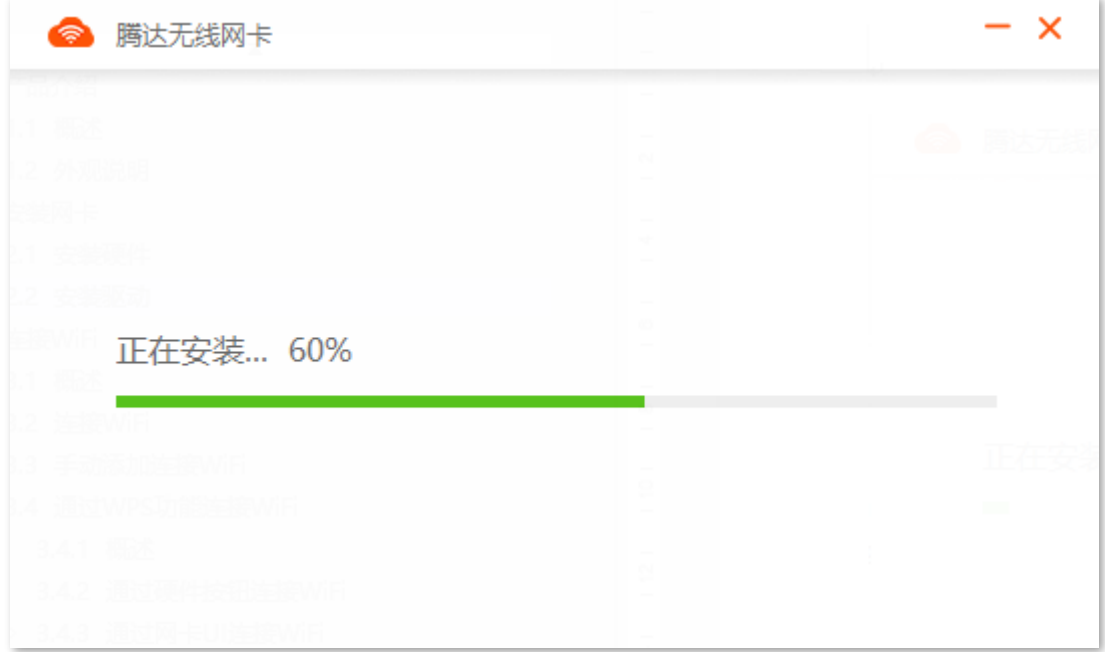

<span id="page-11-0"></span>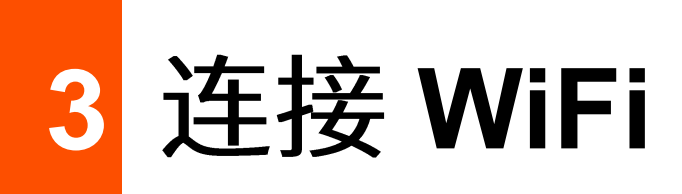

<span id="page-11-1"></span>**3.1** 

无线网卡安装成功后,会自动运行网卡 UI 页面。 在这里,您可以刷新、连接WiFi,查看WiFi信息。

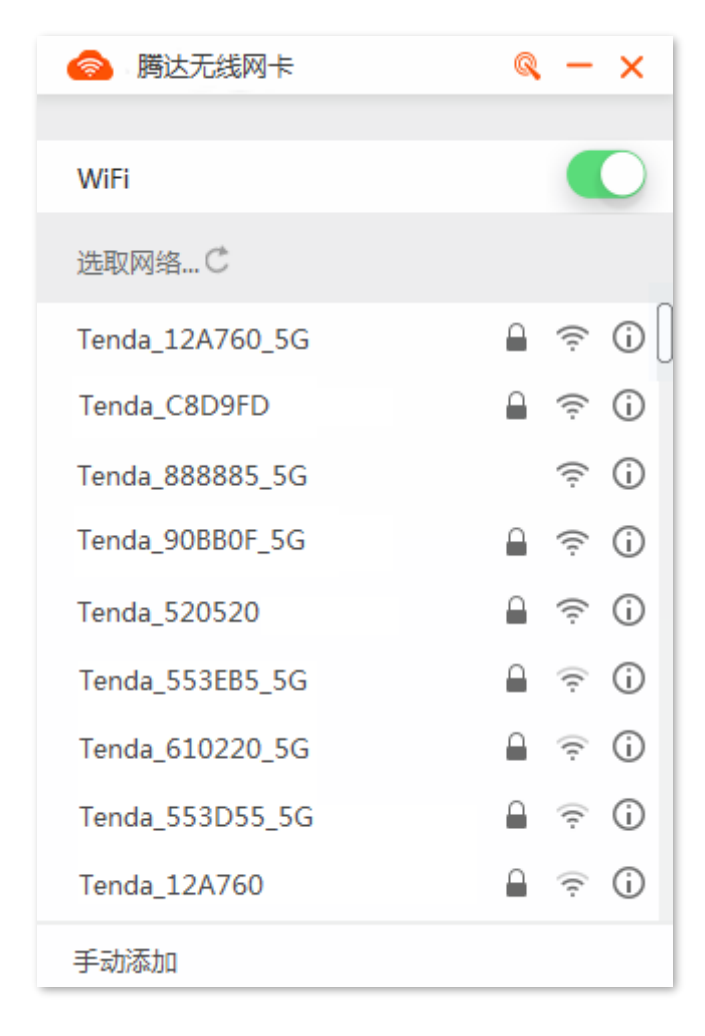

#### 参数说明

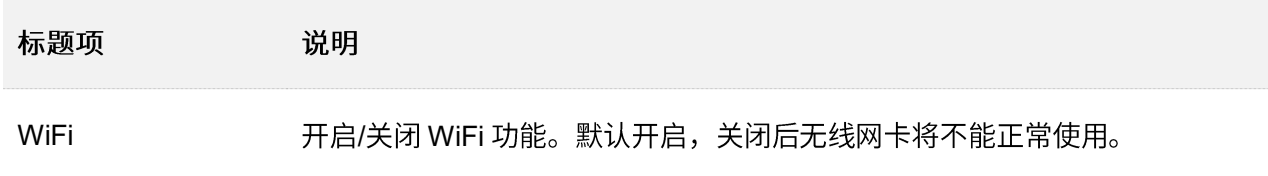

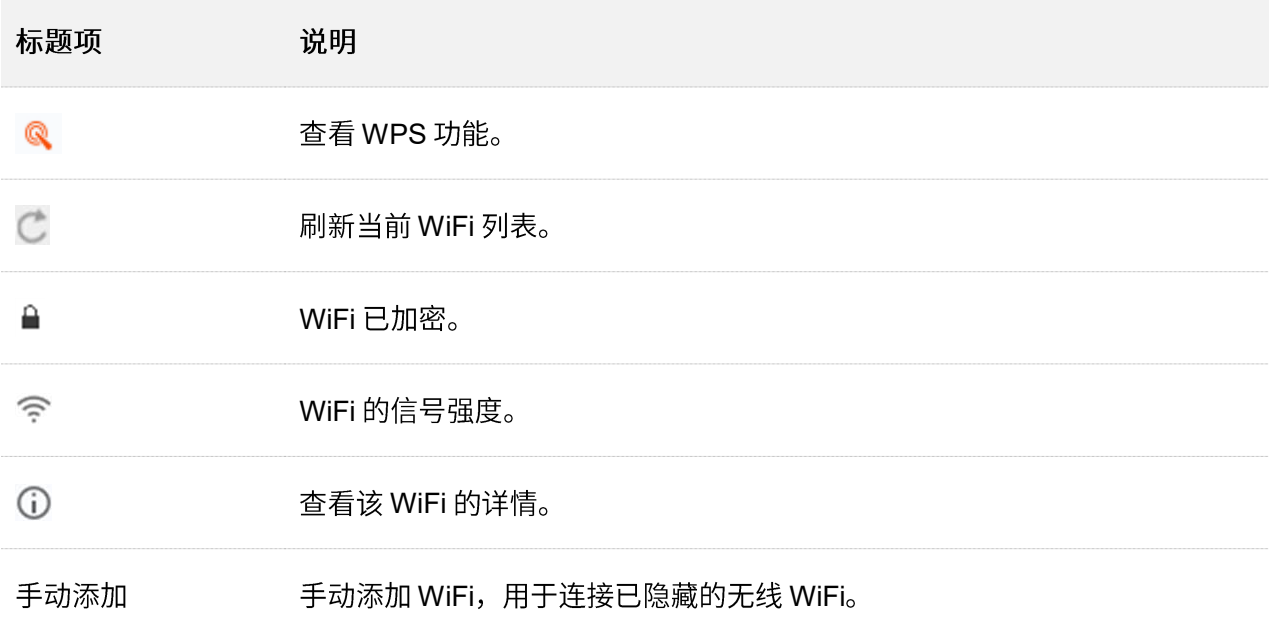

# <span id="page-13-0"></span>**3.2 连接 WiFi**

假设要连接的路由器 WiFi 名称为 Tenda test, 密码为 UmXmL9UK。

#### 设置步骤:

步骤 1 找到并点击您要连接的 WiFi, 本例为"Tenda\_test"。

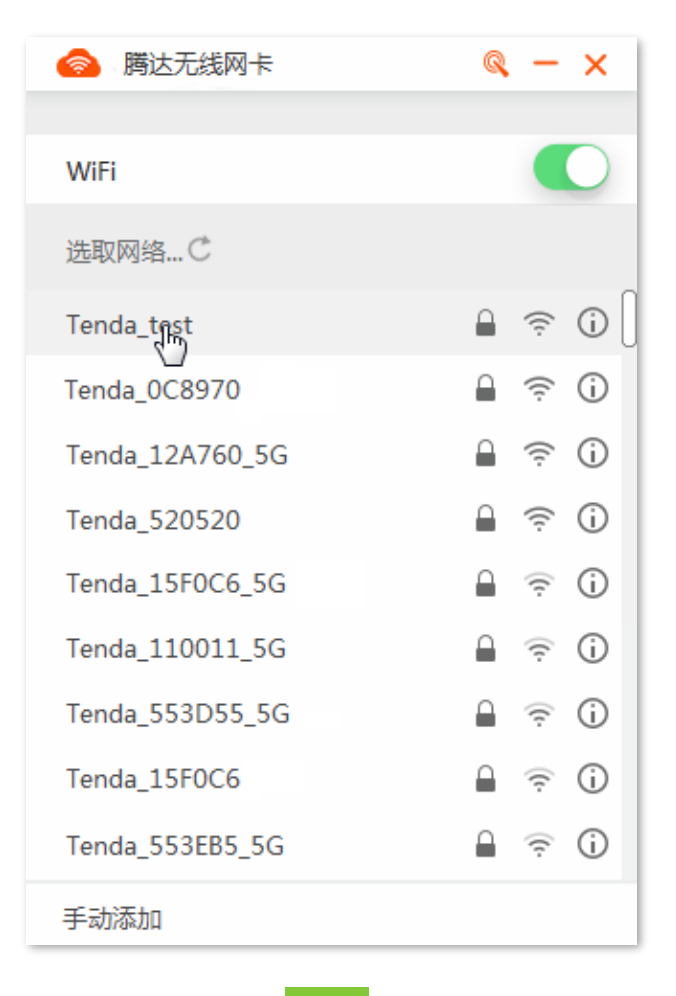

步骤 2 输入 WiFi 密码, 点击 连接 。

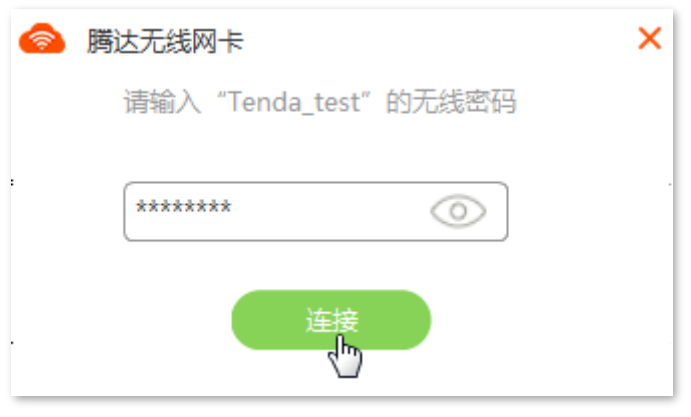

----完成

稍等片刻, WiFi 连接成功。

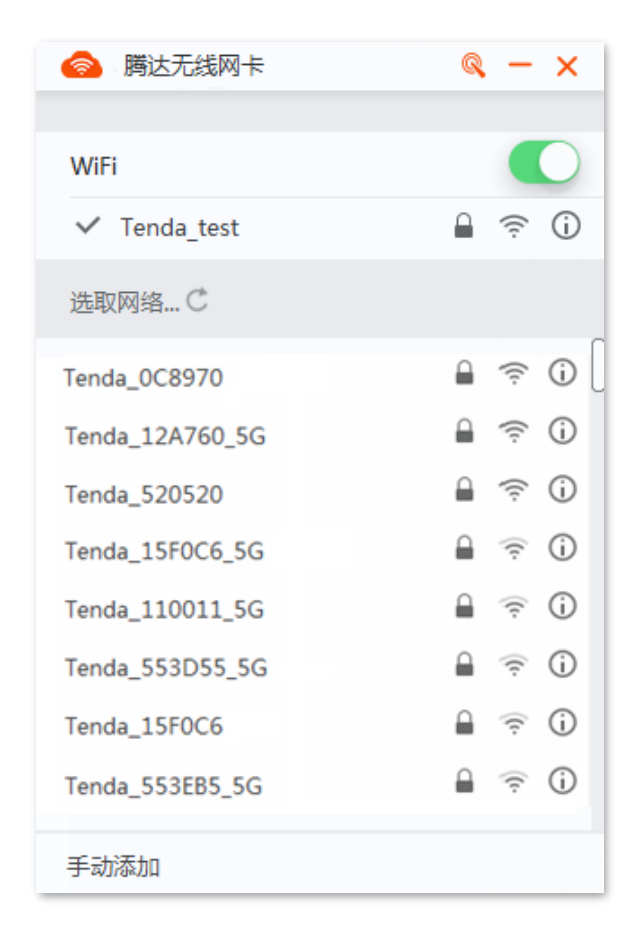

# <span id="page-15-0"></span>3.3 手动连接 WiFi

假设您要连接的路由器 WiFi 已经隐藏, 基本信息如下:

- WiFi 名称: Tenda\_test  $\bullet$
- $\bullet$ 安全类型: WPA2-PSK
- 加密类型: AES  $\bullet$
- WiFi 密码: UmXmL9UK

#### 设置步骤:

步骤 1 点击"手动添加"。

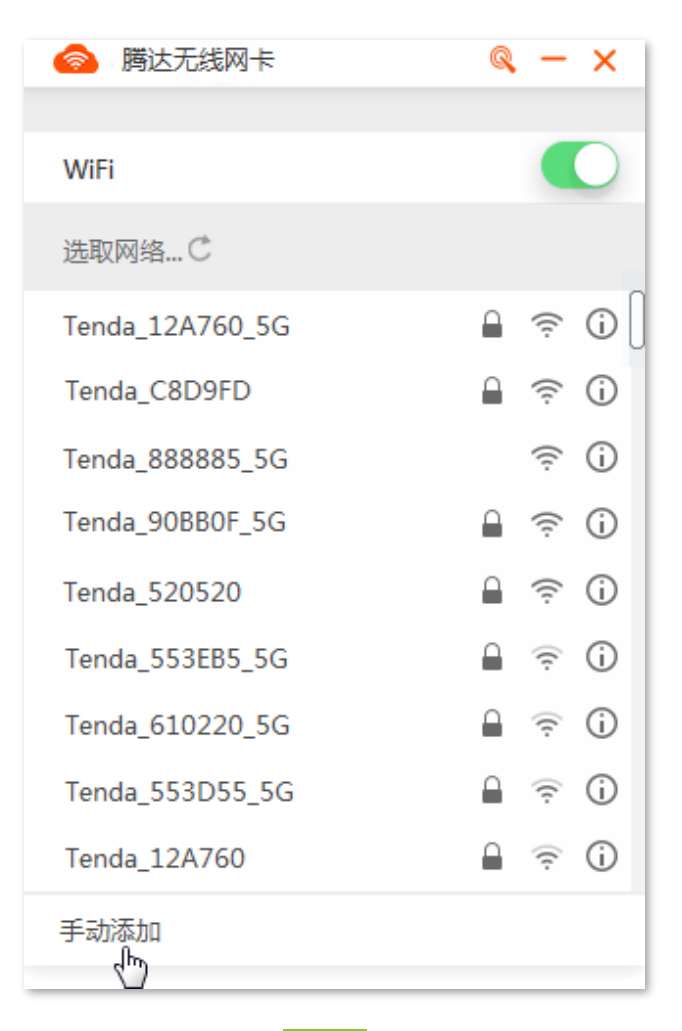

- 步骤 2 输入 WiFi 信息, 点击 连接 。
	- 1. 输入您要连接的 WiFi 名称, 本例为"Tenda\_test"。
	- 2. 选择该 WiFi 的安全类型, 本例为"WPA2-PSK"。
	- 3. 选择该 WiFi 的加密类型, 本例为"AES"。

4. 输入该 WiFi 的无线密码,本例为"UmXmL9UK"。

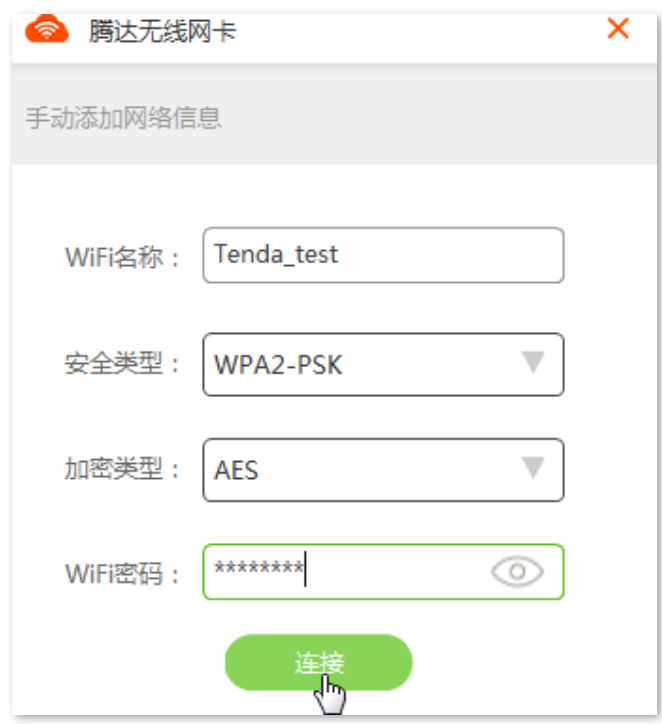

---完成

#### 稍等片刻, WiFi 连接成功。

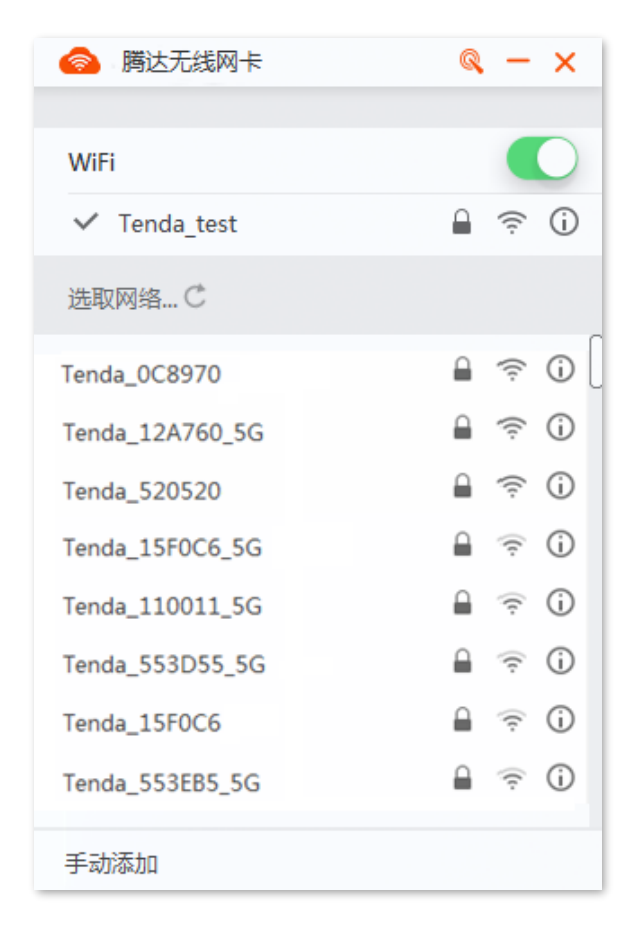

# <span id="page-17-0"></span>**3.4 WPS WiFi**

### <span id="page-17-1"></span>**3.4.1**

本无线网卡支持 WPS 功能。WPS 功能一般与路由器的 WPS 功能配合使用,可以快速地连接到路由器已 加密的无线信号,无需输入无线密码。应用场景如下所示。

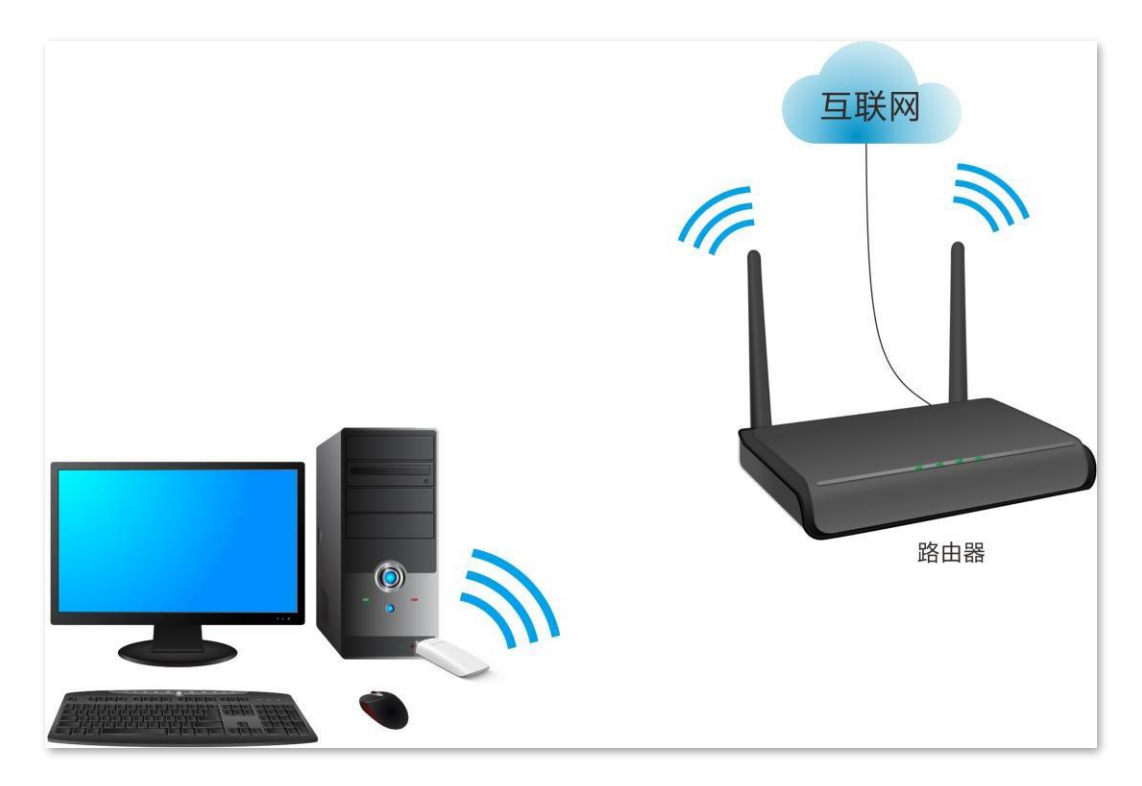

本无线网卡支持"硬件按钮"和"网卡 UI"两种 WPS 连接方法,下文说明以 Tenda 无线路由器为例,假 设路由器 WiFi 名称为 Tenda\_test。

# <span id="page-18-0"></span>3.4.2 通过硬件按钮连接 WiFi

设置步骤:

步骤 1 启用路由器的 WPS 功能 (可参考路由器的说明书)。

步骤 2 2 分钟内,按下无线网卡机身上的 WPS 按钮。

**----**

稍等片刻, WiFi 连接成功。

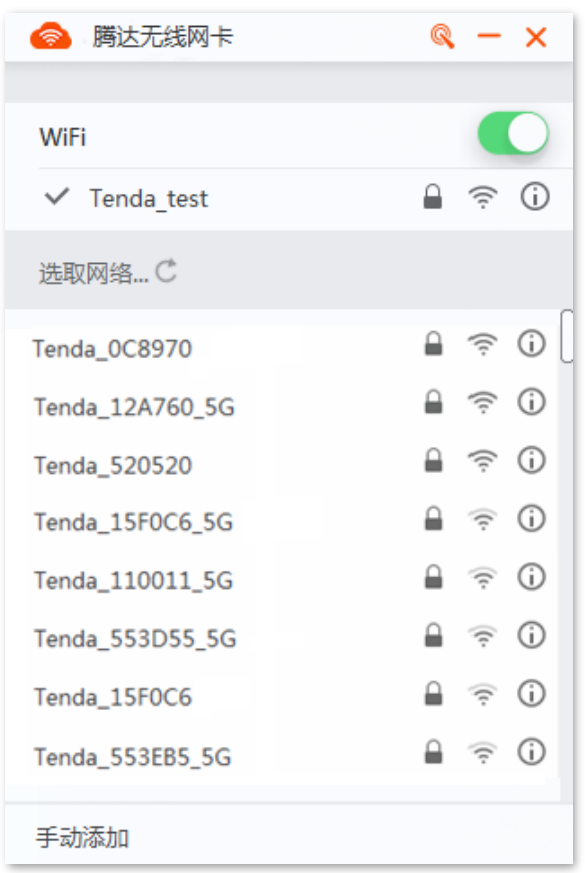

# <span id="page-19-0"></span>**3.4.3 通过网卡 UI 连接 WiFi**

### 方式一: 通过"WPS 按键"

### 设置步骤:

- 步骤 1 启用路由器的 WPS 功能 (可参考路由器的说明书)。
- 步骤 2 2 分钟内, 打开网卡 UI, 点击图标 Q。

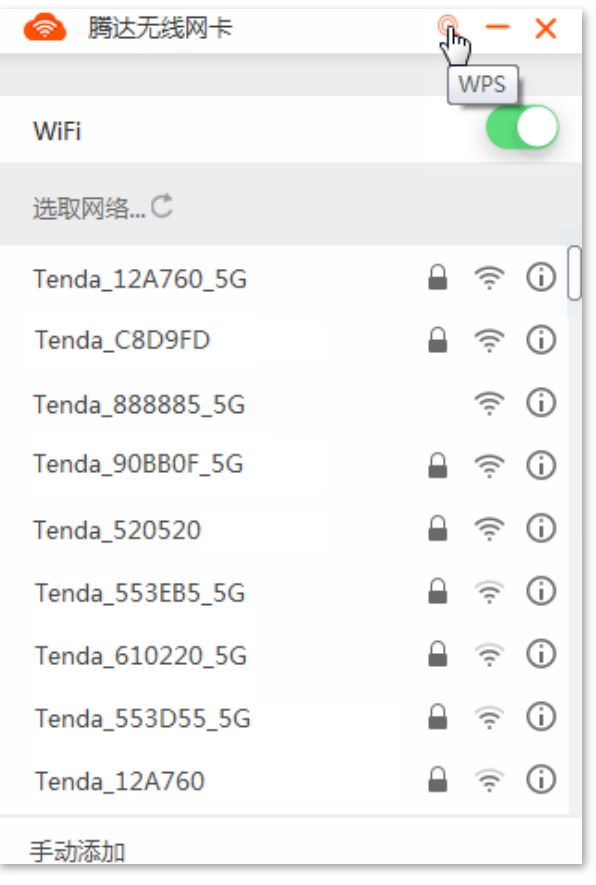

<mark>步骤 3</mark> 选择"连接方式"为"WPS 按键",点击<mark>\_连接 。</mark>

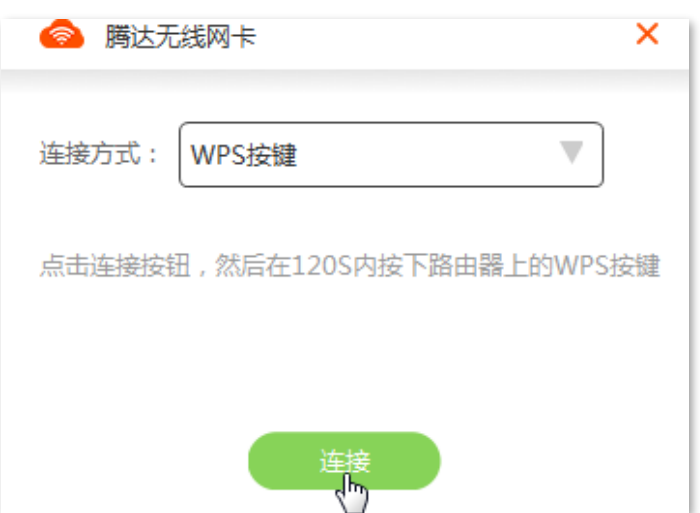

### <mark>步骤 4</mark> 稍等片刻待显示连接成功,点击<mark>完成</mark>

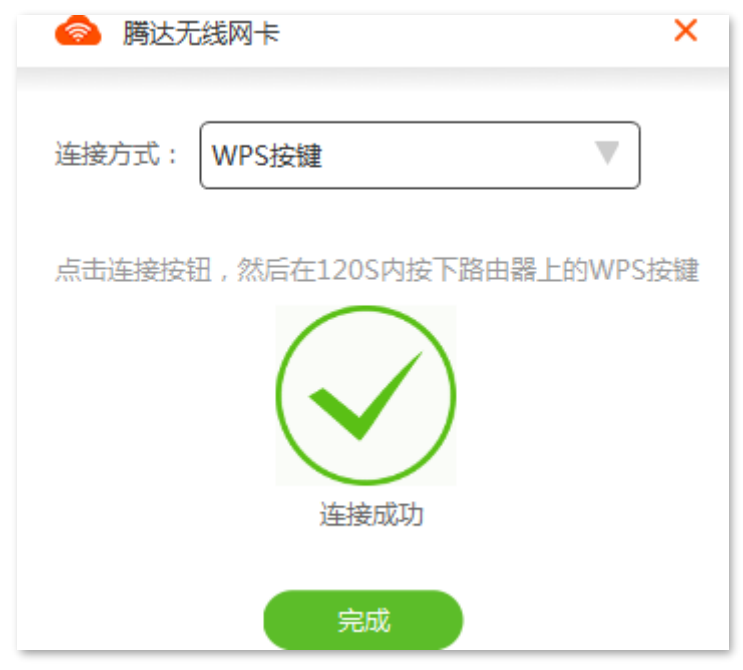

**---完成** 

成功连接路由器 WiFi。

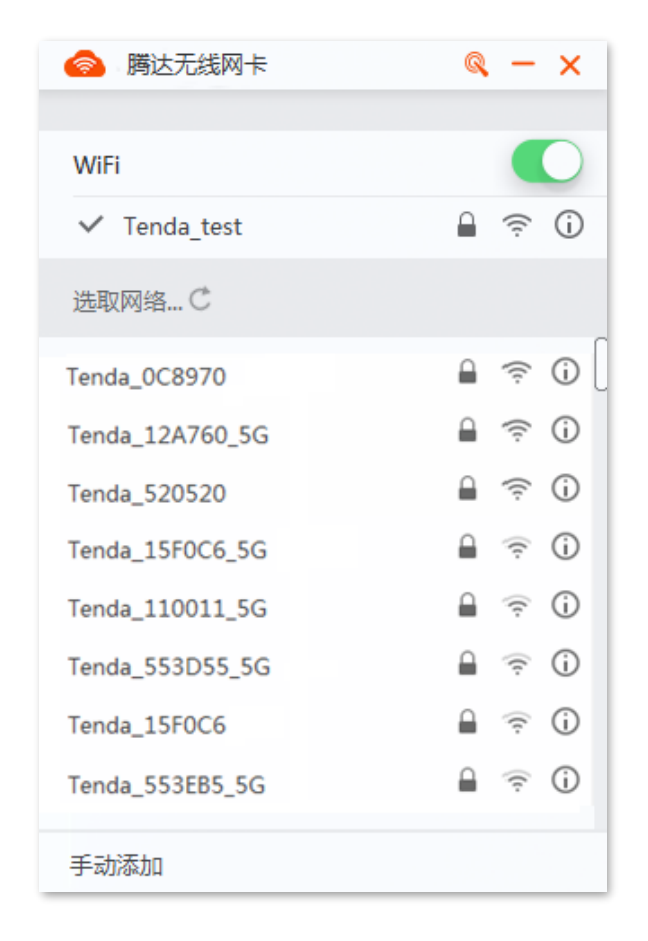

### 方式二: 通过路由器 PIN 码

设置步骤:

- 步骤 1 启用路由器的 WPS 功能,并记录路由器的 PIN 码,假设为"12345678"(可参考路由器的 说明书)。
- 步骤 2 打开网卡 UI, 点击图标 Q。

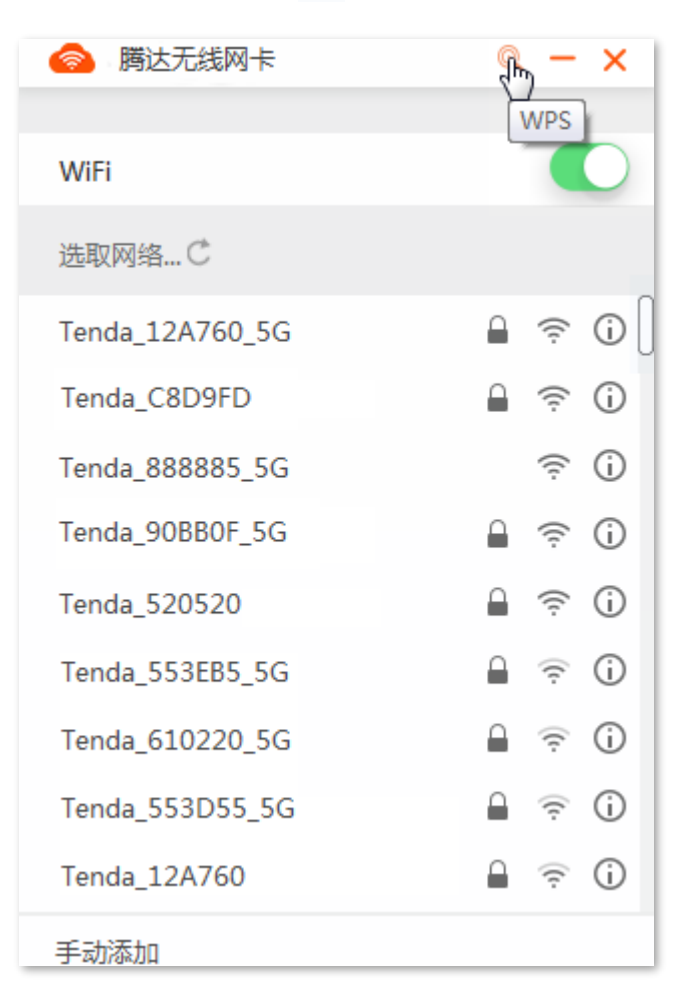

<mark>步骤 3</mark> 选择 "连接方式" 为 "PIN 码",输入记录的路由器 PIN 码,本例为 "12345678",点击<mark> 连接 。</mark>

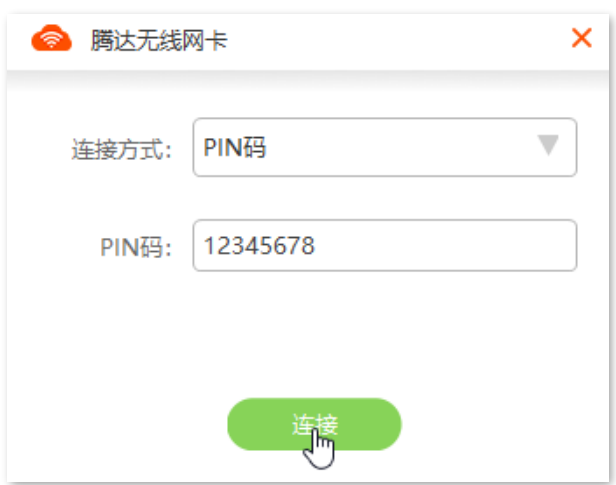

### <mark>步骤 4</mark> 稍等片刻待显示连接成功,点击<mark>\_完成\_</mark>。

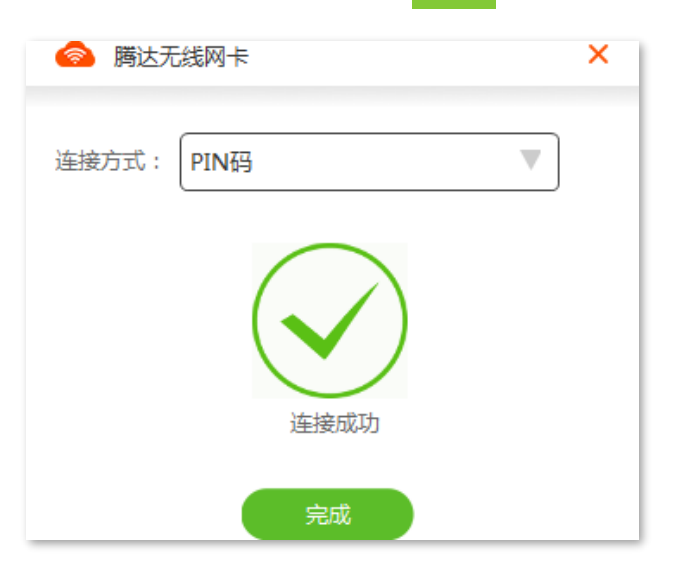

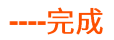

### 成功连接路由器 WiFi。

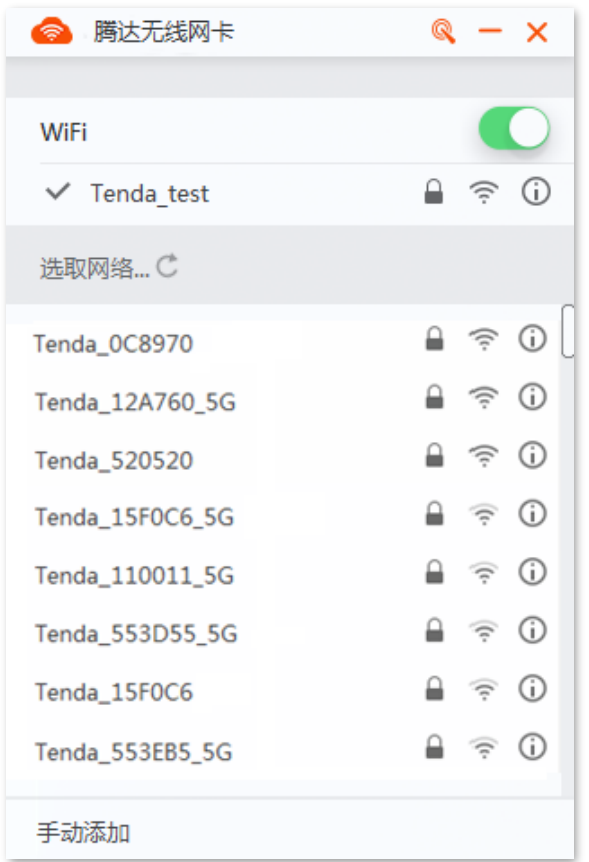

<span id="page-23-0"></span>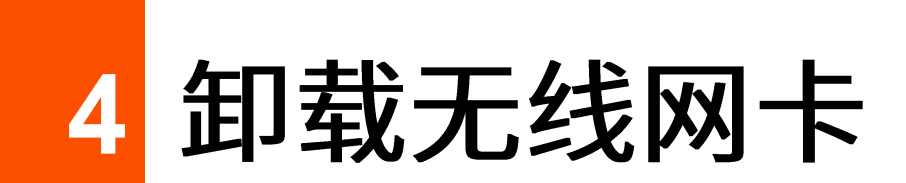

以 Windows 10 卸载无线网卡为例。

### 设置步骤:

步骤 1 点击电脑的开始图标<sup>【【</sup>】,点击设置图标<sup>【</sup>③】 త్రి 设置

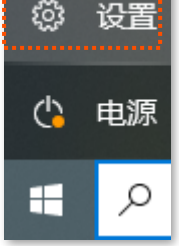

#### 步骤 2 点击"应用"。

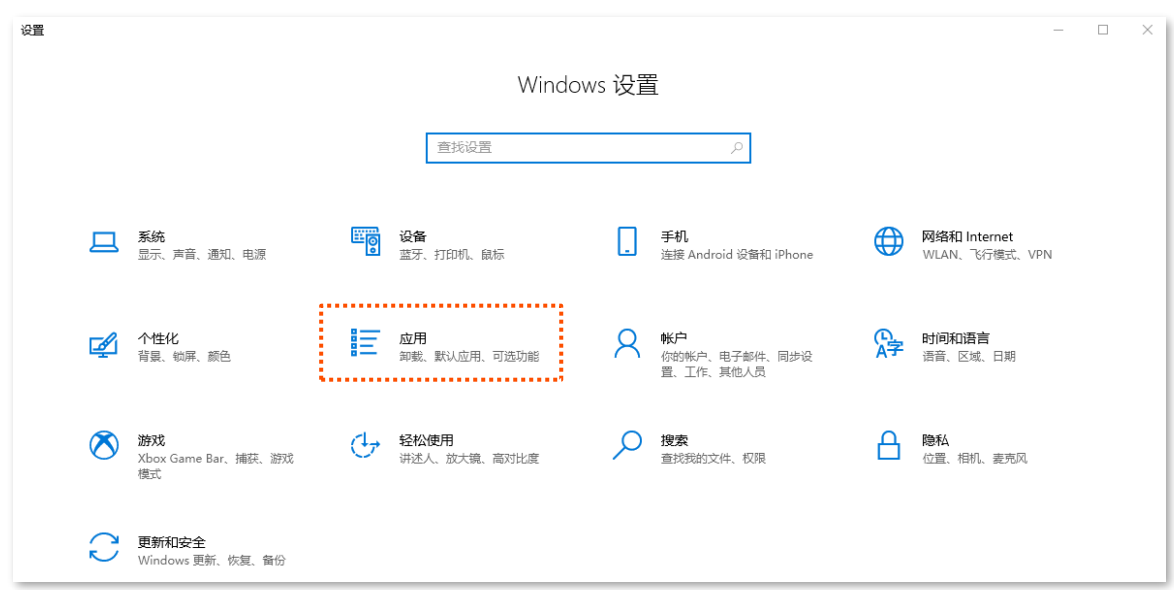

### 步骤 3 找到并点击要卸载的无线网卡程序,点击 卸载 。

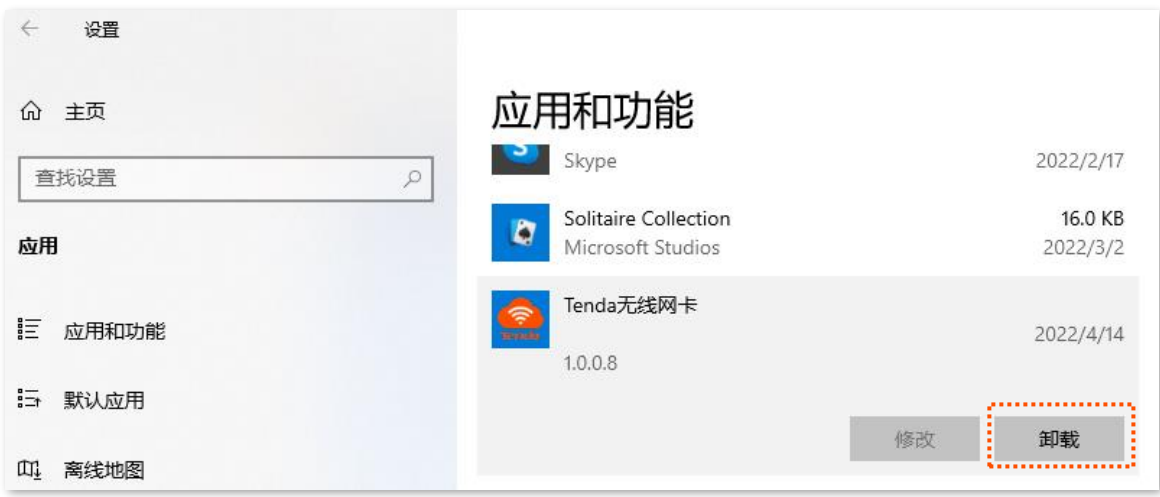

步骤 4 确认弹框信息后点击 卸载 。

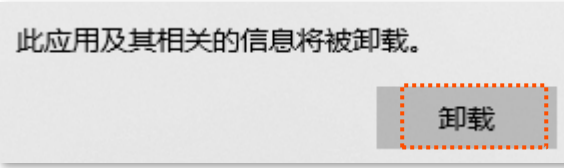

步骤 5 点击"狠心抛弃"

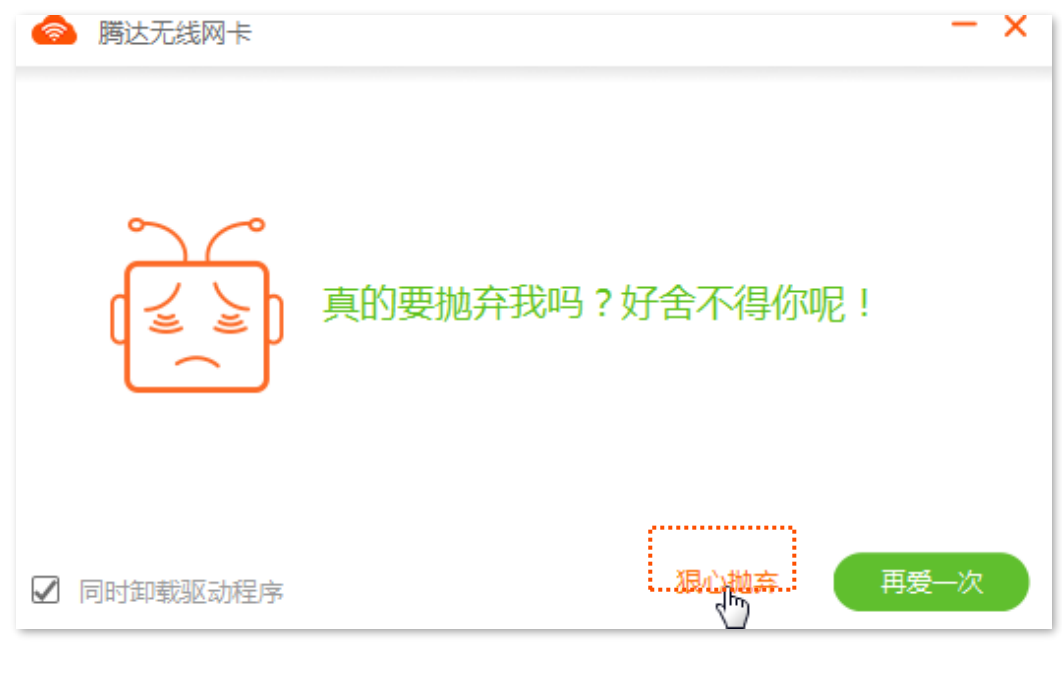

**---完成** 

稍等片刻,正在卸载。

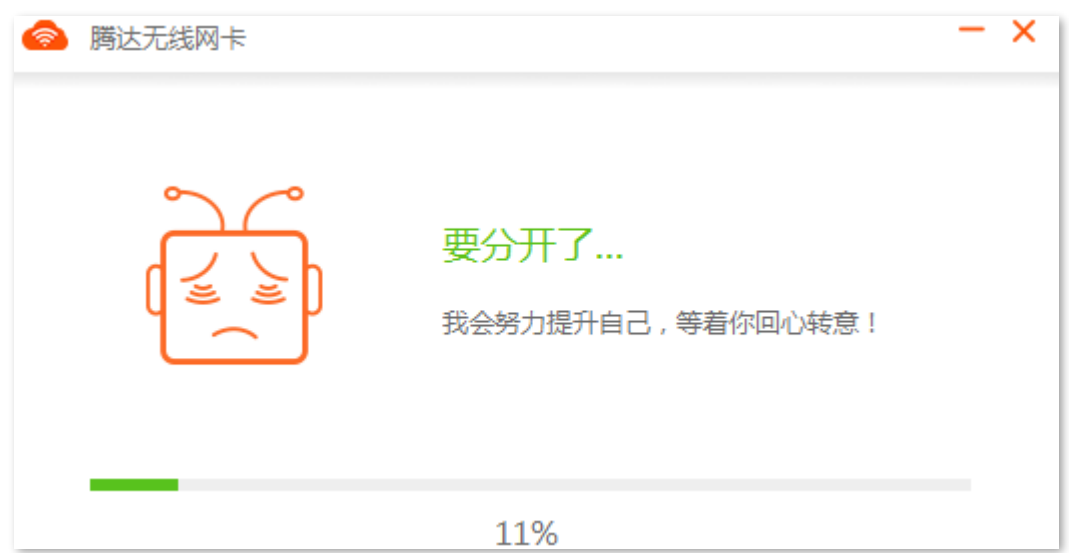

### 卸载成功。

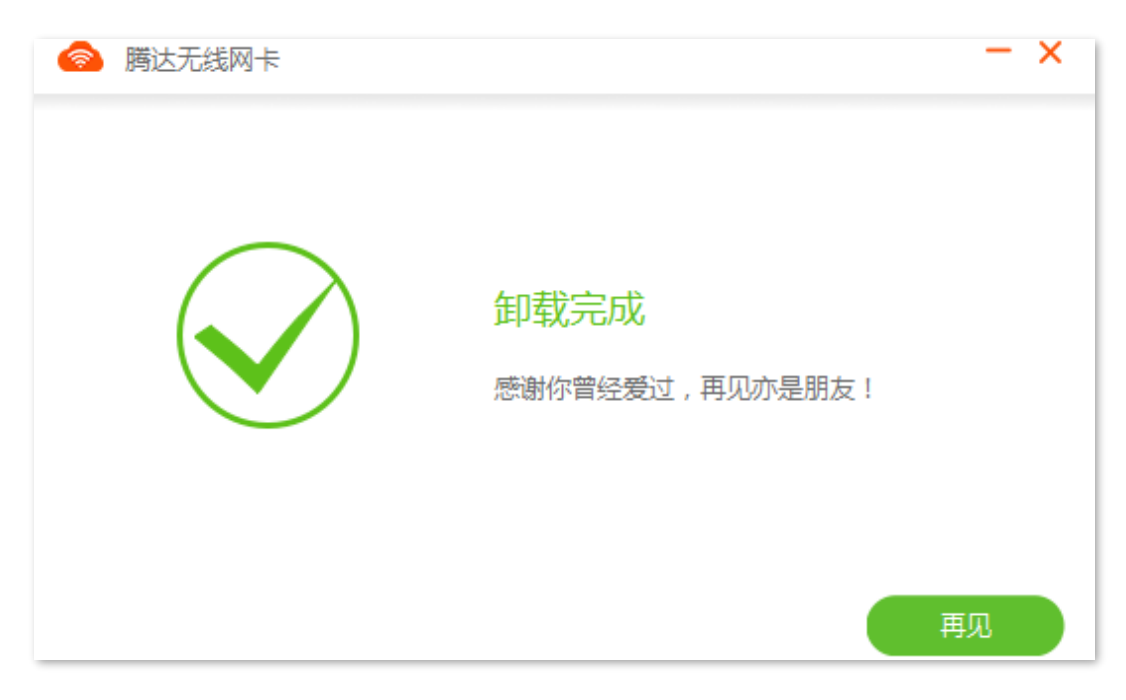

# <span id="page-26-0"></span>附录

# <span id="page-26-1"></span>常见问题

问 1: 无线网卡不能正常安装, 或安装完成后不能正常使用, 怎么办?

#### 答: 请参考以下方法解决。

1. Windows XP 安装无线网卡驱动时,如果弹出以下对话框,请直接点击"确定",然后继续安装

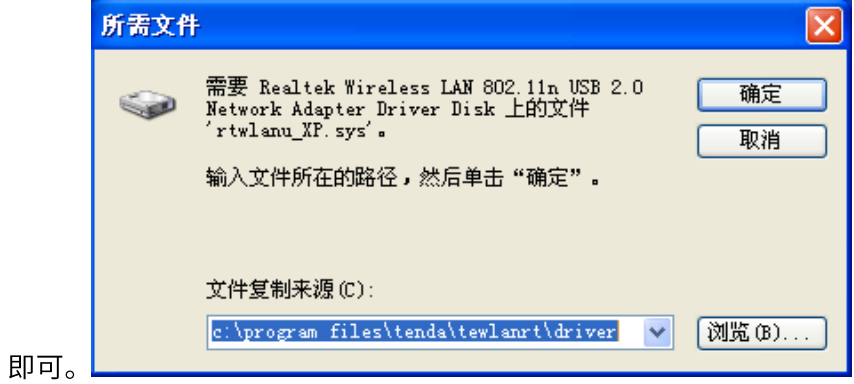

- 2. 安装过程中,如果弹出"阻止安装"的对话框,请取消阻止安装。
- 3. 完成无线网卡安装后,如果不能正常使用,请卸载后重新安装。

#### 问 2: 无线网卡连接 WiFi 失败怎么办?

答:请确保输入的无线密码正确。如果是"手动添加"连接 WiFi,请确保输入的"WiFi 名称"、"安全类 型"、"WiFi 密码"、"加密类型"正确。

#### 问 3: 无线网卡与无线路由器进行 WPS 协商失败时, 怎么办?

- 答: 请参考以下方法解决。
- 确保无线网卡与无线路由器之间的障碍物和干扰最少。  $\bullet$
- 确保路由器的 WPS 功能已开启(可参考路由器的说明书)。  $\bullet$
- $\bullet$ 确保无线网卡正常运行,进行 WPS 协商时,无线网卡指示灯处于快闪状态。